# **Pikaopas**

# **Lokeron täyttäminen**

 **1** Irrota lokero tulostimesta kokonaan.

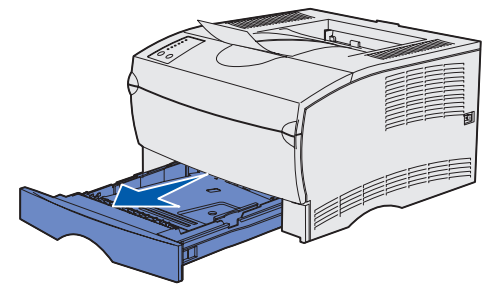

Jos tulostimessa on valinnainen 500 arkin lokero, avaa tulostimen kansi.

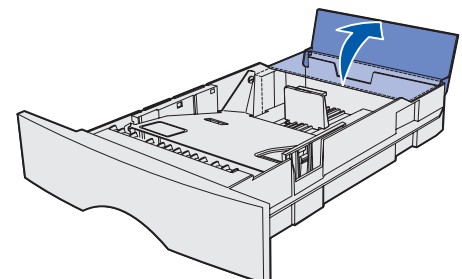

**2** Paina metallilevy alas.

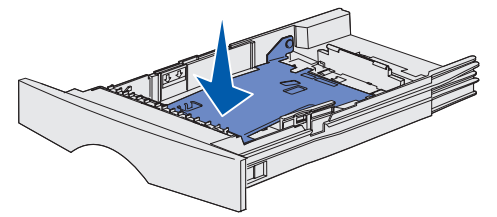

- **3** Purista leveyden ohjaimen salpaa ja leveyden ohjainta yhteen ja siirrä sitten ohjain kokonaan oikealle.
- **4** Purista pituuden ohjaimen salpaa ja pituuden ohjainta yhteen ja siirrä sitten ohjain täysin avattuun asentoon.

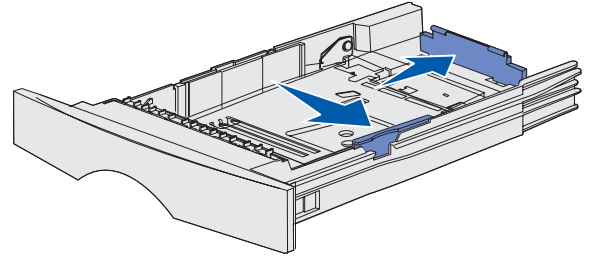

 **5** Taivuttele nippua, jotta arkit irtoavat toisistaan, ja tuuleta sitten nippu. Älä kuitenkaan taita tai rypistä tulostusmateriaalia. Suorista pinon reunat tasaisella alustalla.

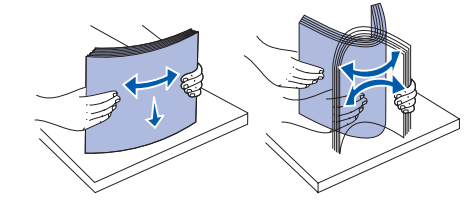

 **6** Aseta tulostusmateriaali lokeron vasenta reunaa vasten ja metallipidikkeen alle, tulostuspuoli alaspäin ja yläreuna lokeron etuosaa kohti. Älä taita tai rypistä arkkeja.

**Huom.** Älä ylitäytä. Ylitäyttö voi aiheuttaa paperitukoksen.

- **7** Purista leveyden ohjaimen salpaa ja leveyden ohjainta yhteen ja siirrä sitten ohjain tulostusmateriaalipinon reunaa vasten.
- **8** Purista pituuden ohjaimen salpaa ja pituuden ohjainta yhteen ja siirrä sitten ohjain tulostusmateriaalipinon reunaa vasten.

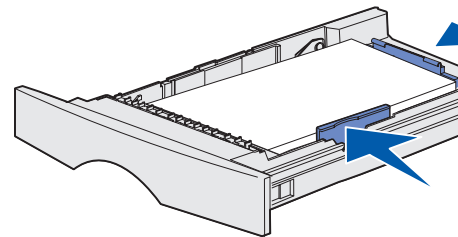

Jos tulostimessa on valinnainen 500 arkin lokero, sulje tulostimen kansi.

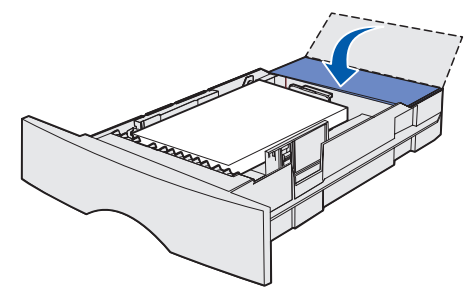

**9** Aseta lokero takaisin paikalleen.

Monisyöttölaitteeseen voi lisätä tavallista paperia, kirjekuoria, kalvoja, kartonkia ja tarroja.

 **1** Avaa monisyöttölaitteen kansi ja vedä tuki ulos.

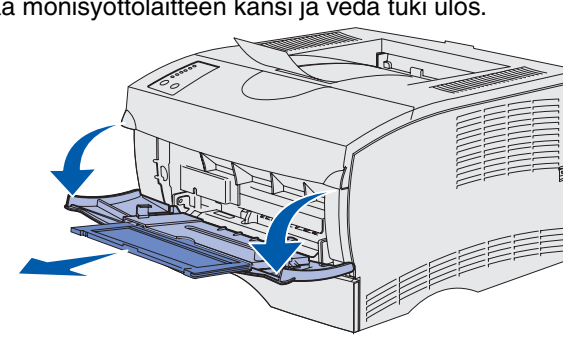

- 
- 
- 

- 
- 

 **2** Taita tuki auki.

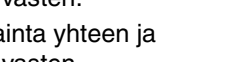

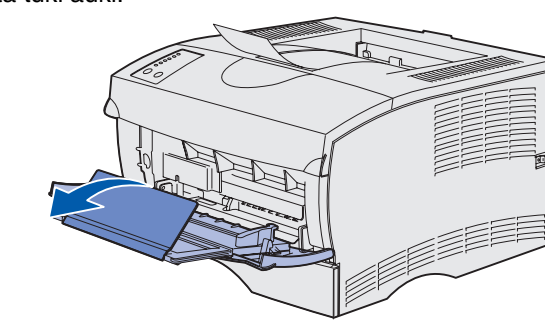

 **3** Siirrä leveyden ohjain kokonaan oikealle.

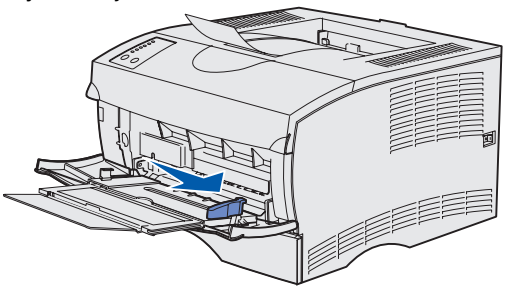

- **4** Aseta paperi syöttölaitteeseen tulostuspuoli ylöspäin tai kirjekuoret läppäpuoli alaspäin. Työnnä tulostusmateriaalia eteenpäin kevyesti.
- Monisyöttölaitteen täyttäminen kunnista okeroon oikein päin on *Julkaisut-CD-levy sisältää lisätietoja*.<br>Metallipidike **Huom.** Aseta tulostusmateriaali lokeroon käytettävän koon, tyypin ja tulostustavan mukaan. Lisätietoja tulostusmateriaalin asettamisesta lokeroon oikein päin on Julkaisut-CDlevyllä. Älä ylitäytä monisyöttölaitetta.
	- **5** Siirrä leveyden ohjainta, kunnes se koskettaa kevyesti tulostusmateriaalipinoa.

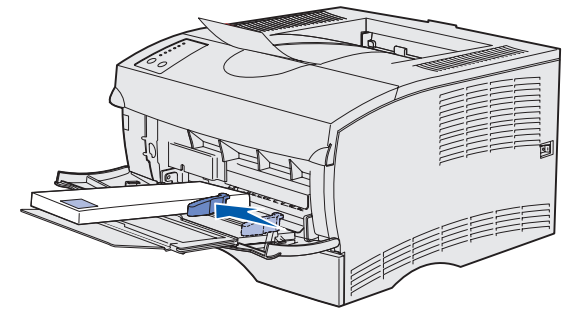

- **6** Valitse tekstinkäsittelyohjelmassa, taulukkolaskentaohjelmassa, selaimessa tai muussa sovelluksessa Tiedosto  $\blacktriangleright$  Tulosta.
- **7** Ota esiin tulostinajurin asetukset napsauttamalla **Ominaisuudet** (tai **Asetukset**, **Tulostin** tai **Asetus** sovelluksen mukaan).
- **8** Valitse Paperilähde-luetteloruudusta **Monisyöttö**.
- **9** Valitse tulostusmateriaalin laji (esimerkiksi kirjekuoret tai kalvot) Paperityyppi-luetteloruudusta.
- **10** Napsauta **OK** ja lähetä tulostustyö sitten tavalliseen tapaan.

# **Tulostustyön peruuttaminen**

Jos haluat peruuttaa tulostumassa olevan työn ja **Valmis/Data**-valo vilkkuu, paina **Peruuta**. Kaikki valot syttyvät merkiksi siitä, että tulostustyö on peruutettu.

## **Valikkoasetussivun tulostus**

Tulosta valikkoasetussivu painamalla **Jatka**-painiketta, kun ainoastaan **Valmis/Data**-valo palaa.

# **Käyttöpaneelin toiminta**

Käyttöpaneelin avulla voidaan tehdä myös muita kuin tässä kuvattuja<br>toimia. *Julkaisut*-CD-levy sisältää lisätietoja.

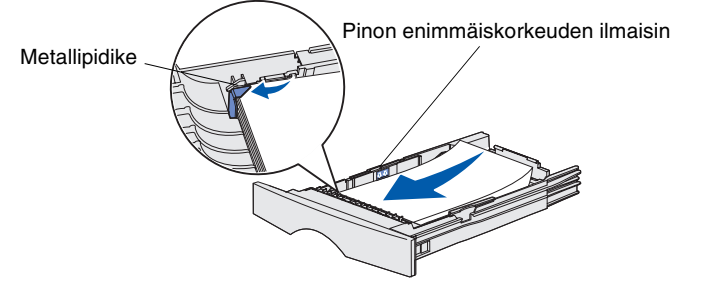

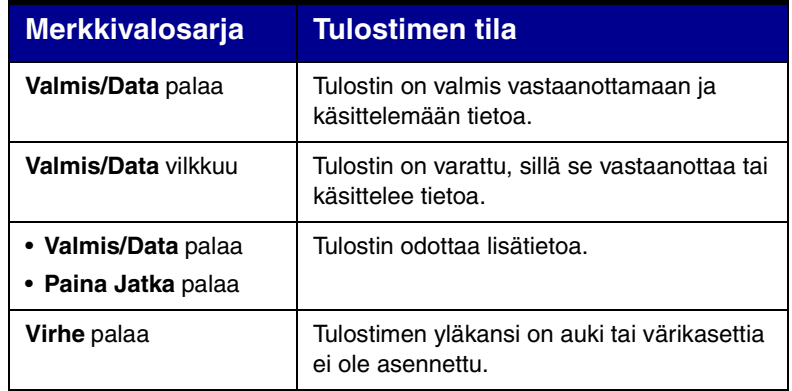

- On tapahtunut toissijainen virhe.
- Tuo näkyviin toissijaisesta virheilmoituksesta kertova merkkivalosarja painamalla nopeasti
- kaksi kertaa **Jatka**-painiketta.
- Tietoja ongelman korjaamisesta on Julkaisut-CD-levyllä.

Tulostimesta on loppunut tulostusmateriaali tai tulostusmateriaalia ei ole lisätty oikein.

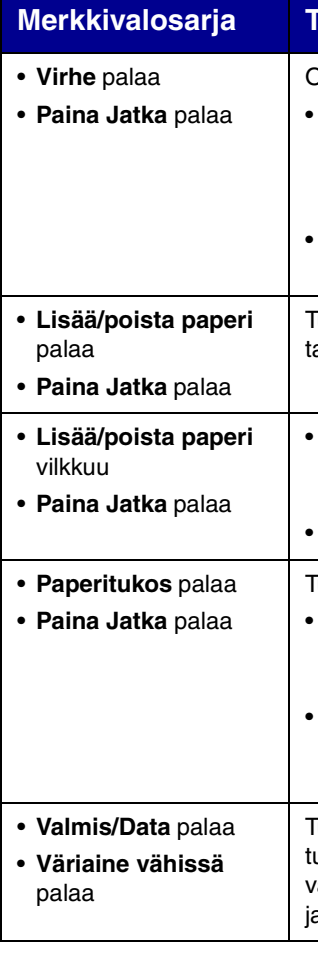

- Tulostin pyytää käyttäjää asettamaan yhden arkin tulostusmateriaalia monisyöttölaitteeseen.
- Tulosta sivu painamalla **Jatka**-painiketta.

Tulostin on havainnut tukoksen.

- Tuo näkyviin tukoksesta kertova merkkivalosarja painamalla nopeasti kaksi kertaa **Jatka**-painiketta.
- Katso toimintaohjeet tämän oppaan kohdasta "Tukosten poistaminen" tai Julkaisut-CD-levyltä.

Tulostimen väriaine on vähissä. Voit ehkä tulostaa vielä joitakin sivuja ennen värikasetin vaihtamista irrottamalla kasetin ja ravistamalla sitä.

### **Merkkivalosarja Tulostimen tila**

© Copyright 2002 Lexmark International, Inc. Kaikki oikeudet pidätetään.

Painettu Ranskassa

## **Tukosten poistaminen**

Poista **Paperitukos**-virheilmoitus näkyvistä ja jatka tulostamista poistamalla kaikki tukokset ja painamalla **Jatka**-painiketta.

Seuraavasta taulukosta saattaa olla apua tukosalueen löytämisessä merkkivaloilmoituksen perusteella. Kaikkien tukosten löytäminen edellyttää kuitenkin kaikkien mahdollisten tukosalueiden tarkistamista.

## **Merkkivalojen järjestys**

## **Tukokset värikasetin alla tai kiinnitysyksikössä**

 **1** Avaa yläetuluukku käyttämällä apuna tartuntakohtia.

 **2** Poista värikasetti.

**VAARA!** Tulostimen sisustan takaosa voi olla kuuma.

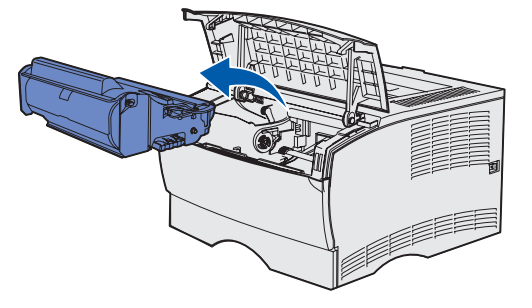

**Varoitus!** Älä kosketa värikasetin alapuolella olevaa kuvansiirtoyksikön rumpua.

 **3** Poista tukokset.

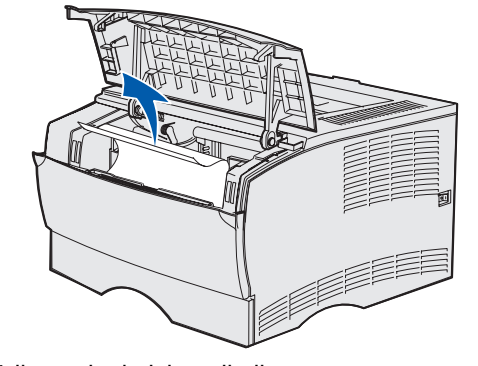

- **4** Aseta värikasetti takaisin paikalleen.
- **5** Sulje yläetuluukku.

### **Tukokset vastaanottoalustan takaluukun takana**

 **1** Avaa vastaanottoalustan takaluukku.

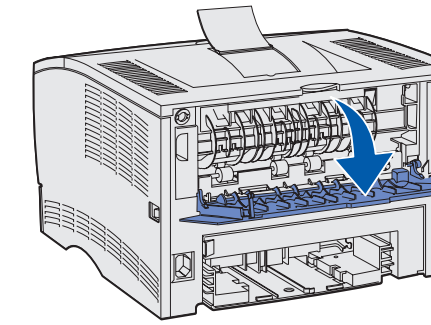

 **2** Poista tukokset.

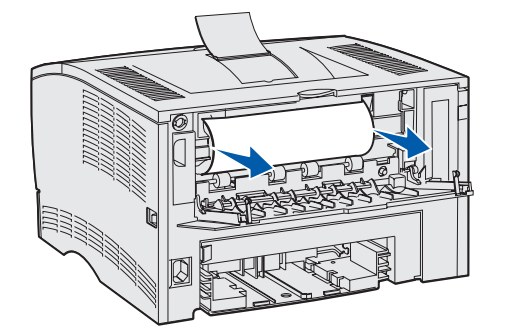

Värikasetti on ehkä irrotettava, jotta tällä alueella oleva tukos voidaan poistaa.

 **3** Sulje vastaanottoalustan takaluukku.

## **Tukokset lokerossa**

- **1** Avaa lokero varovasti, kunnes näet tukoskohdan.
- **2** Poista tukokset.

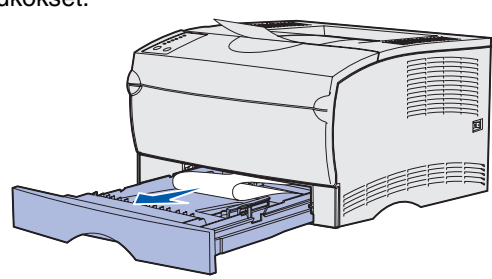

Jos metallipidikkeen yläpuolella on tulostusmateriaalia, irrota lokero kokonaan tulostimesta. Paina tulostusmateriaalia alaspäin, jotta sen alapuolella oleva metallilevy lukittuu paikoilleen. Aseta metallipidikkeen alapuolella oleva tulostusmateriaali uudelleen lokeroon.

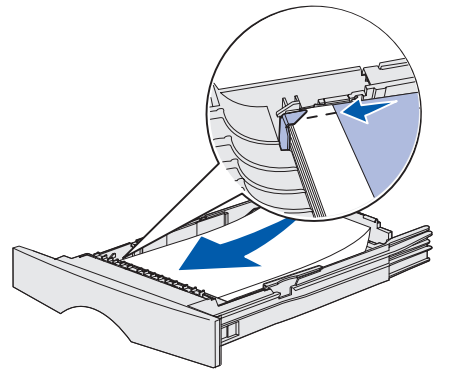

 **3** Aseta lokero takaisin paikalleen.

## **Tukokset tulostimen alla**

Tulostusmateriaali voi aiheuttaa tukoksen tulostimen alapuolella ja lokeron 1 yläpuolella, kun kaksipuolinen tulostusyksikkö on käytössä. Poista tällainen tukos seuraavasti:

 **1** Irrota lokero 1 tulostimesta kokonaan.

 **2** Paina tulostimen alaosassa vasemmalla olevaa vihreää vipua.

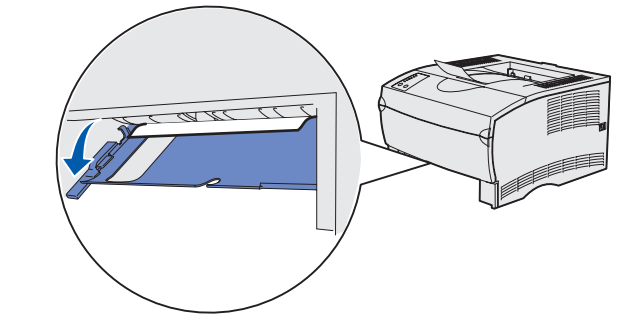

- **3** Poista tukokset.
- **4** Tartu takaluukussa olevaan tappiin ja vedä luukku auki.

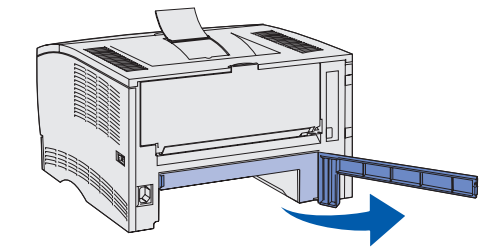

 **5** Paina tulostimen alaosassa oikealla olevaa vihreää vipua.

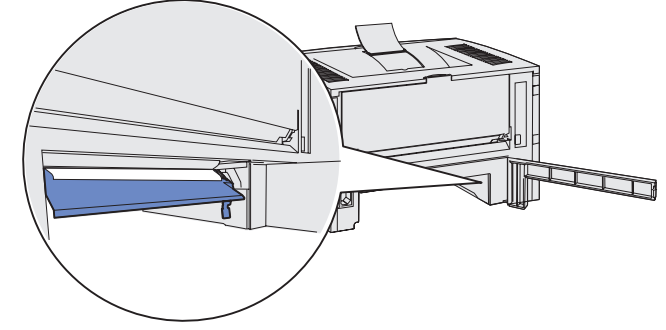

- **6** Poista tukokset.
- **7** Sulje takaluukku ja aseta lokero takaisin paikalleen.

## **Tukokset vakiovastaanottoalustalla tai monisyöttölaitteessa**

Poista tukokset näiltä alueilta.

# **Jos tarvitset lisätietoja**

**•** Katso Asennusoppaasta tai Julkaisut-CD-levyltä tulostimen

- käyttöä ja huoltoa koskevia lisätietoja.
- on verkkotulostusta koskevia kysymyksiä.

**•** Ota yhteys pääkäyttäjään tai käyttötukikeskukseeen, jos sinulla

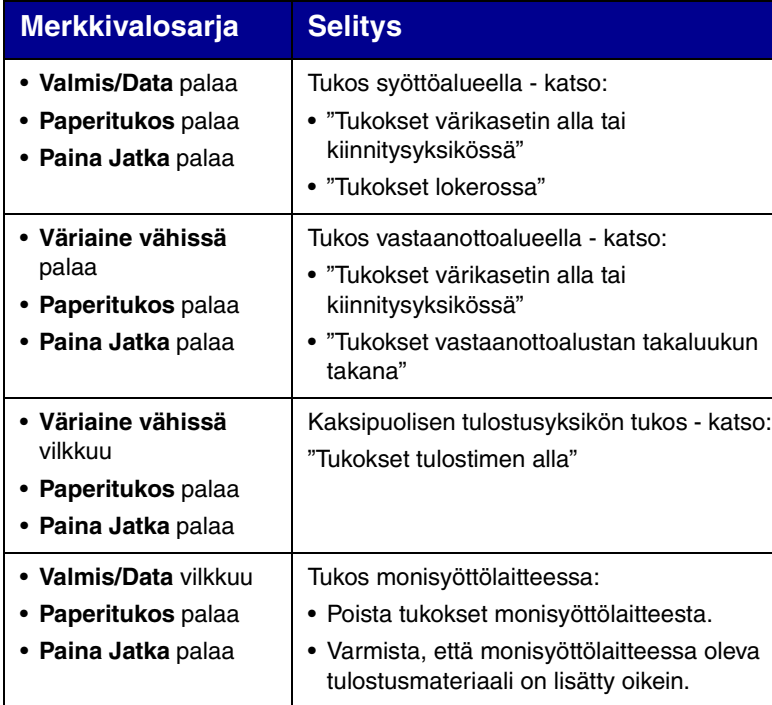

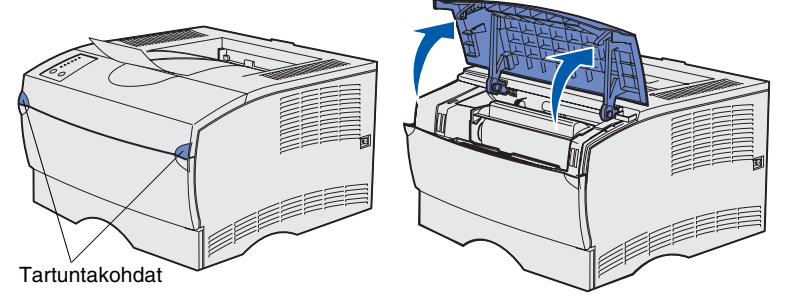